## **Wie schreibe ich Text in den Foren?**

Neben den technischen Regeln, die nachfolgend beschrieben werden, gibt es "ethische" Regeln, die in den "Forumregeln" niedergelegt sind. Sie erreichen diese in der grauen Zeile oberhalb der Foren und ihrer Beiträge (s. Abb.).

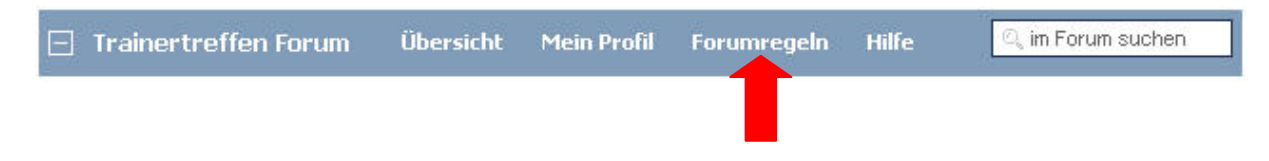

Bitte beachten Sie diese Regelungen. Die Moderatoren behalten sich bei Missachtung entsprechende Schritte bis zur Löschung des Beitrags vor.

## **Basis: HTML**

Eine kurze Einleitung zum Verständnis dessen, was im Hintergrund passiert, steht zu Beginn. Der eigentliche Editor ist jedoch so komfortabel, dass der Anwender eine große Unterstützung bei einfacher Handhabung erfährt.

Die Texte der Foren werden im Internet präsentiert und somit ist das dafür vorgesehene Text‐ Programm ein HTML‐basierter Editor. HTML steht für Hyper‐Text‐Markup‐Language und ist eine Seitenbeschreibungs‐Sprache. Dies bedeutet, dass der eigentliche Text normal geschrieben wird, sein Aussehen, die Platzierung, die Ausrichtung usw. durch bestimmte Steuerzeichen – die Tags – der HTML‐Sprache bestimmt werden. Tags stehen zu Beginn und am Ende des betreffenden Textes in einer eckigen Klammer. So geben sie einem Interbrowser, z. B. Internet‐Explorer (Microsoft), Firefox (Mozilla), Netscape (Netscape) oder Opera (Opera), um nur die bekanntesten zu nennen, die notwendige Information für die Darstellung. Ein Beispiel für Text in Fettschrift: [B]Dieser Text steht in Fettschrift[/B].

Wer sich mit eigenen Webseiten beschäftigt, kennt derartige Angaben. Der hier angebotene Editor enthält die erforderlichen Formatierungsangaben als Schaltfläche und reduziert notwendige Kenntnisse auf ein Minimum.

## Tipp:

Schreiben Sie längere Beiträge in Word (ohne Formatierungen, nur mit Absätzen) und kopieren Sie diese anschließend in den Editor.

Schnelles Kopieren: Text in Word mit Strg + A komplett markieren, mit Strg + C kopieren, zum Editor wechseln und dort im Feld "Beitrag" mit Strg + V einfügen – fertig. Nun nehmen Sie die gewünschten Formatierungen im Text vor, ergänzen die Zeile Thema, fügen gegebenenfalls Bilder und Anhänge hinzu.

## **Foren‐Eingang**

Wenn Sie ein Forum betreten um einen Beitrag zu schreiben, haben Sie zwei Möglichkeiten:

- A) Sie eröffnen ein neues Thema
- B) Sie antworten auf einen bereits bestehenden Beitrag

"Neues Thema" bedeutet, dass ein weiterer Komplex unmittelbar unterhalb des Foren‐Titels geöffnet wird. Antworten zu diesem Komplex werden sichtbar, wenn das Thema an sich durch Mausklick geöffnet wird.

"Antworten" bedeutet, dass ein weiterer Beitrag zu einem bestehenden "Thema" geschrieben wird. Diese Antwort‐Beiträge werden erst sichtbar, wenn das eigentliche Thema per Mausklick geöffnet wurde.

## **Neues Thema**

## **Fachforen**

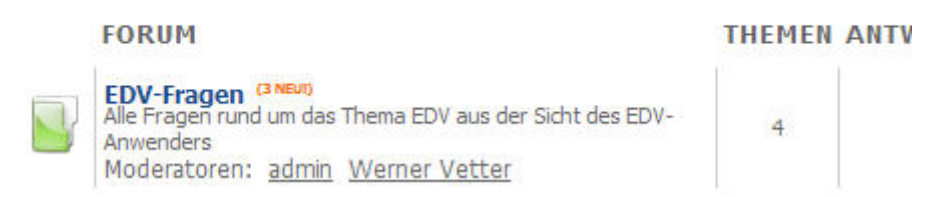

Die obige Abbildung zeigt den Zugang zu den Forum (hier: EDV‐Fragen). Der Name des Forums ist gleichzeitig der Link, der Sie in das eigentliche Forum bringt. Dieser wird angeklickt und Sie sehen dann die folgende Abbildung:

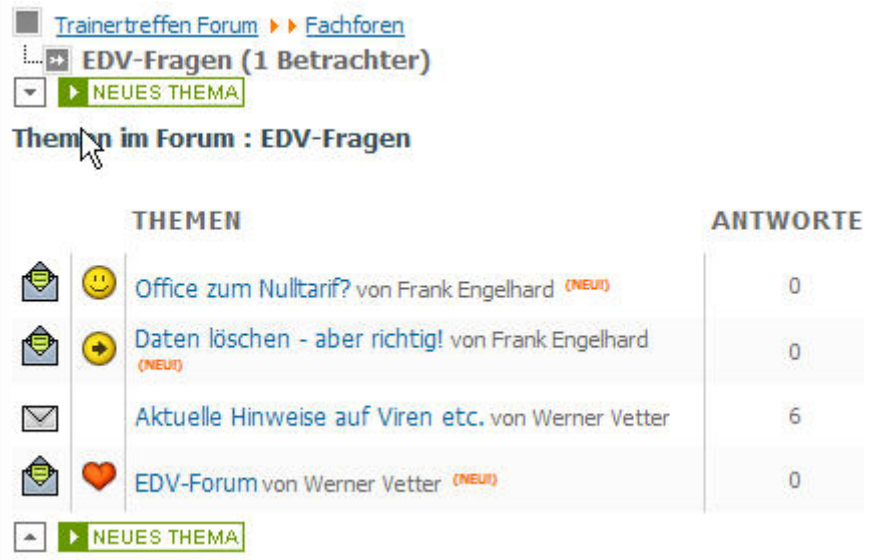

Unter den EDV-Fragen ist eine Schaltfläche "Neues Thema" eingeblendet. Ein Klick hierauf und Sie beginnen ein bisher nicht behandeltes Thema im Bereich der EDV‐Fragen. Dies könnte zum Beispiel ein Office-Programm sein, bei dem Sie nach einer Lösung oder Hilfe suchen. Die Schaltfläche "Neues Thema" am unteren Bildrand unterhalb der Themen hat die gleiche Funktion.

## **Beitrag beantworten**

Sofern Sie zu einem Thema antworten wollen, gleicht der Zugang bisher prinzipiell. Allerdings klicken Sie jetzt zunächst den Beitrag an, zu dem Sie eine Antwort geben wollen und erhalten eine solche Ansicht:

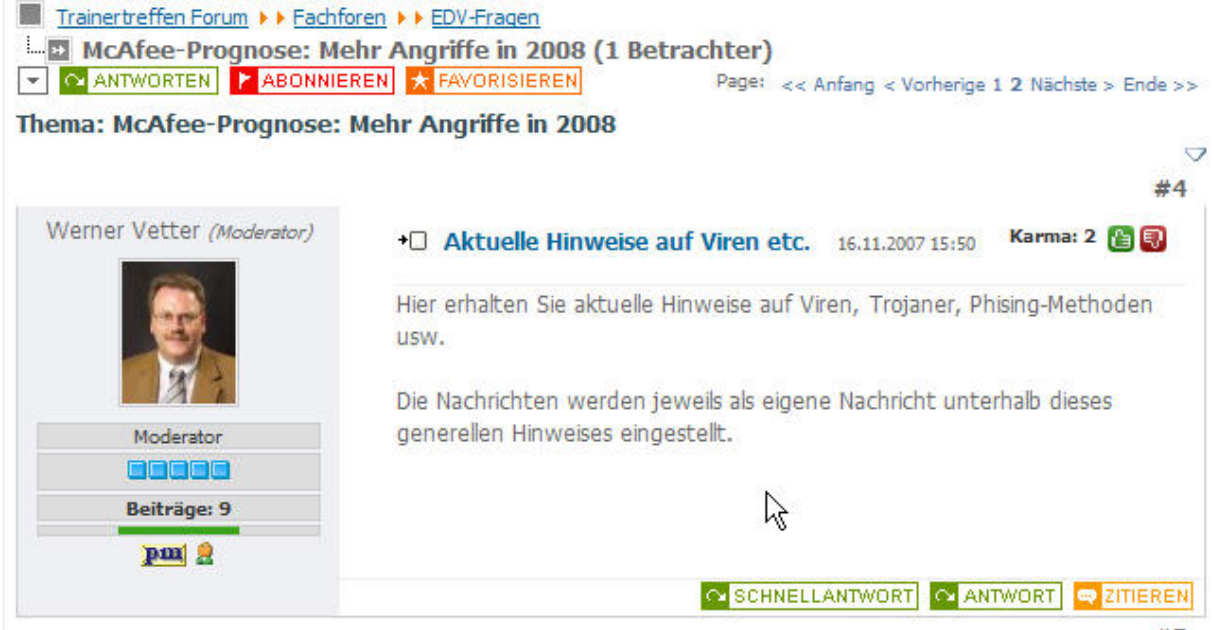

Es stehen Ihnen diese Schaltflächen von links nach rechts und oben nach unten zur Verfügung:

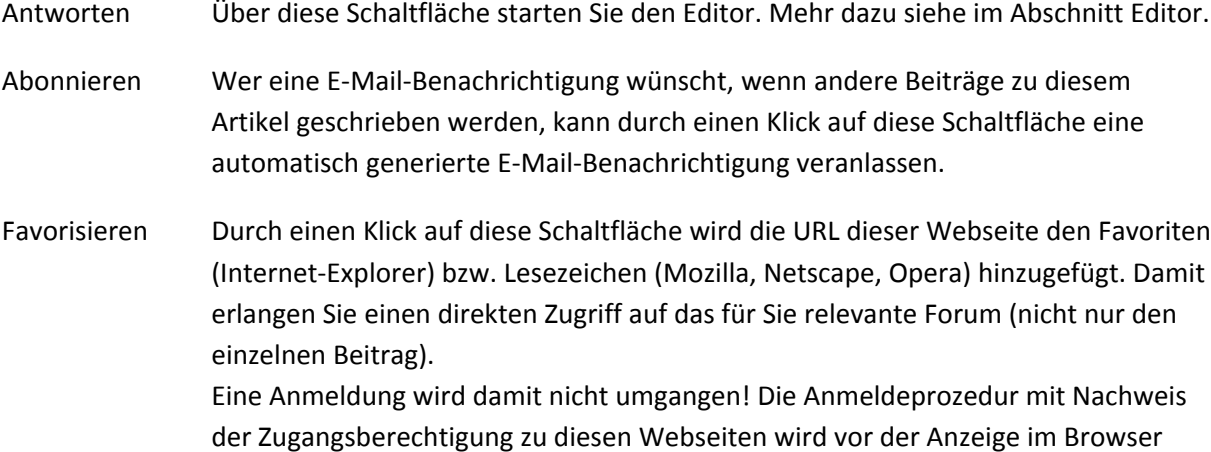

Schnellantwort Diese Schaltfläche öffnet ein Antwort‐Fenster im entsprechenden Beitrag und ermöglicht eine direkte Antwort unterhalb des Beitrags‐Textes. Die Schaltfläche "Weiter" veröffentlicht den Text im Forum. Die Schaltfläche "Abbrechen" stoppt den gesamten Vorgang, schließt aber nicht das Schreibfenster! Erst durch einen erneuten Aufruf der Webseite wird das Schreibfenster nicht weiter angezeigt. Die im Editor per Schaltfläche angebotenen Formate werden bei der Schnellantwort ausgeblendet, sind aber verfügbar. Mehr darüber im Abschnitt Editor.

Antwort Siehe die Schaltfläche "Antworten" zu Beginn.

automatisch gestartet.

Zitieren Mit dieser Schaltfläche wird der komplette Beitrag in ein neues Thema unter Angabe des ursprünglichen Autors kopiert. So wird es sehr einfach, unter Bezug auf bestehende Beiträge daraus eigene Themen zu gestalten und innerhalb des Forums

zu diskutieren.

## **Text erstellen: Der Editor**

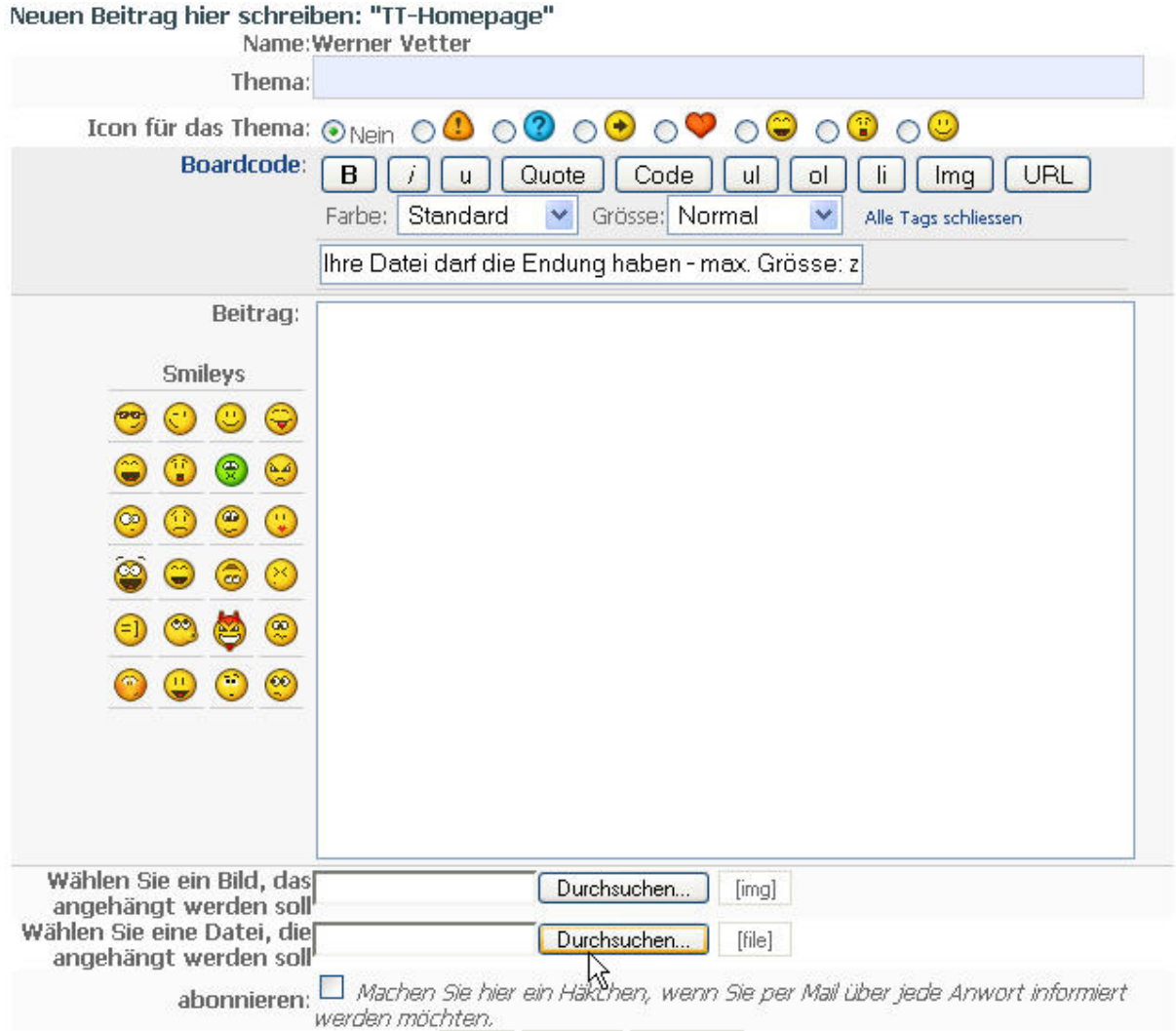

Der Editor wird in der Reihenfolge von oben nach unten und von links nach rechts erklärt. So ist es möglich, mit der Hilfe Schritt für Schritt ein neues Thema oder eine Antwort zu einem Beitrag einzustellen.

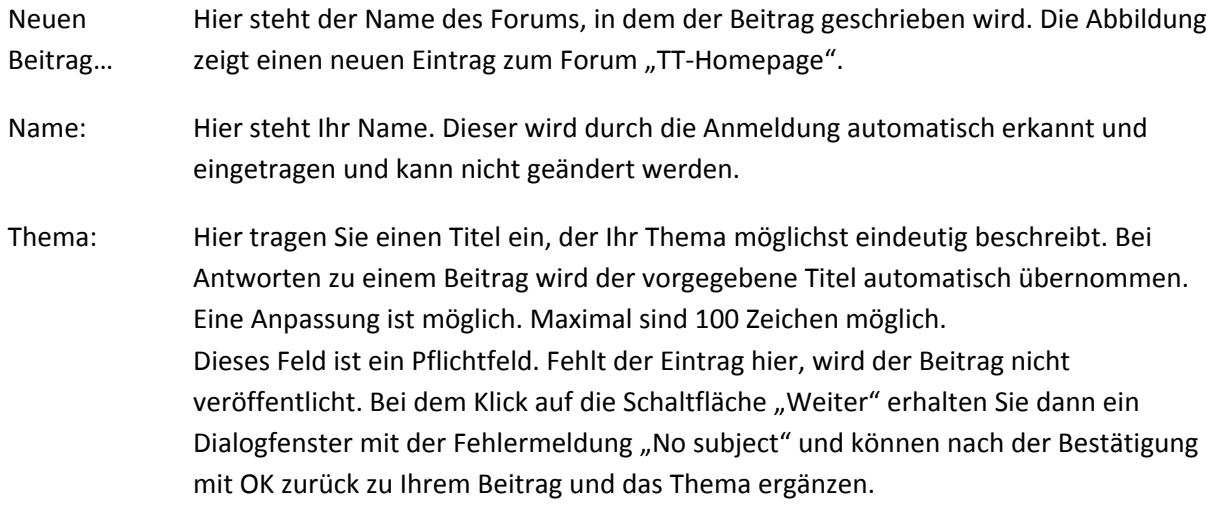

Diese Zeile ist mit einem festem Format versehen und lässt sich weiter nicht beeinflussen. Einzig ein Icon kann hinzugefügt werden (siehe nächster Absatz). Icon für das Thema Durch Anklicken des Optionsfelds (der Kreis) vor dem Symbol wird das ausgewählte Symbol der Zeile "Thema" vorangestellt. Die Option "Nein" (voreingestellt) zeigt kein Symbol an. Boardcode Die in diesem Bereich vorhandenen Schaltflächen verändern das Layout des Textes im Feld "Beitrag". Die geänderte Ansicht wird erst im Browser und nicht bereits im Editor angezeigt. Der Editor zeigt Ihnen stattdessen die Tags (siehe oben) und ermöglicht so, dass falsche Tags problemlos gelöscht werden können. Achten Sie darauf, dass die Tags zu Beginn und Ende des Textes gelöscht werden. Der zu bearbeitende Text muss in dem Feld Beitrag zunächst markiert werden. Dann wird die entsprechende Schaltfläche der Zeile Boardcode angeklickt. Die erforderlichen Tags werden vor und hinter dem markierten Text automatisch eingefügt. Die einzige Möglichkeit, das vollständige Layout des Textes vor Veröffentlichung zu überprüfen, ist die Schaltfläche "Vorschau" am Ende des Editors. **B** Steht für **Bold** und formatiert den Text als **Fettschrift**. *I* Steht für *Italic* und formatiert den Text in *Kursivschrift*. u Steht für Underline und unterstreicht den Text. Quote Hebt zitierten Text durch eine Umrahmung über die gesamte Textbreite mit leicht gefärbtem Hintergrund und Kursivschrift hervor. Damit werden Zitate eindeutig als solche identifizierbar. Code Dient zur Darstellung von Programm‐Code. Anstelle den Code auszuführen, wird dieser mit dem automatisch voran gestelltem Wort "Code:" als solcher kenntlich gemacht und in einem mit Bildlaufleisten ausgestattetem eigenen Fenster abgebildet. So kann bei Bedarf Programm‐Code etc. optimal für andere Nutzer dargestellt werden. ul Erzeugt eine "unsortierte Liste" (ul = unordered list). Mit diesem Symbol kann eine linksbündig am Textrand stehende Aufzählung erzeugt werden. Dazu wird der gesamte Text der Aufzählung markiert und in den Tags dieses Symbols eingeschlossen. Anschließend ist es zwingend notwendig, jeden Aufzählungspunkt einzeln zu markieren und mit der Symbol-Schaltfläche "li" erneut zu markieren. Erst jetzt werden die einzelnen Aufzählungspunkte erzeugt, linksbündig vor den Text gesetzt und dadurch der Text etwas eingerückt. ol Erzeugt eine "nummerierte Liste" (ol = ordered list). Mit diesem Symbol kann eine leicht vom linken Rand eingerückt stehende Aufzählung erzeugt werden. Dazu wird der gesamte Text der Aufzählung markiert und in den Tags dieses Symbols eingeschlossen. Anschließend ist es zwingend notwendig, jeden Aufzählungspunkt einzeln zu markieren und mit der Symbol-Schaltfläche "li" erneut zu markieren. Erst

jetzt werden die einzelnen Aufzählungspunkte erzeugt, leicht eingerückt links vor den Text gesetzt und der Text noch etwas weiter eingerückt.

- li Diese Schaltfläche ist zwingend notwendig, um eine einzelne Aufzählungspunkte als solche zu markieren und die notwendigen Steuerzeichen zu setzen. Unterbleibt dieser Schritt, erkennen die Internet‐Browser die Aufzählungen nicht korrekt. Die beiden Schaltflächen "ul" und "ol" bestimmen lediglich den Bereich der Aufzählung, nicht die einzelnen Aufzählungspunkte. Diese werden erst durch die Schaltfläche "li" erzeugt.
- lmg Mit dieser Schaltfläche können Bilder in die Nachricht eingebunden werden. Dazu ist eine Verlinkung – also Pfadangabe – auf das einzelne Bild notwendig. Der einfachste Weg ist jedoch die Nutzung des Auswahlfensters für Bilder unterhalb des Textfensters, da so die Auswahl des Bildes erleichtert wird. Gleichzeitig werden alle erforderlichen Steuerzeichen sofort mit erzeugt. Die maximale Bildgröße beträgt 499 auf 499 Pixel (Bildpunkte) und 100 KB Speichergröße. Verarbeitet werden in der Regel alle gängigen Bildformate. Sollten dennoch Probleme auftreten, wenden Sie sich bitte an webmaster@trainertreffen.de und nennen ihm bitte in Ihrer E‐Mail das von Ihnen genutzte Bildformat (z. B. gif, tif, jpg, bmp, wmf usw.).
- URL Verwandelt den markierten Text in einen Link zum Anklicken. Dabei muss die vollständige Linkadresse beginnend mit www. und endend mit der Top‐Level‐Domain (z.B. .de) angegeben werden. Es findet keine automatische Vervollständigung statt.

Achtung: Zwischen den Markierungen (Tags) für die URL darf keine Absatzmarke, besser bekannt als Zeilenschaltung, stehen. Sofern eine solche ungewollt vorhanden ist, weil z. B. Text aus Word kopiert wurde, sehen Sie dies im Vorschaufenster. Die dort wieder gegebene Web‐Adresse beginnt oder endet dann mit diesem Text: target="\_blank". Wird das Vorschaufenster geschlossen, lässt sich im Text des Forenfensters die Korrektur problemlos vornehmen. Die Position des Fehlertextes "target…" lässt nicht darauf schließen, ob die Absatzmarke vor oder hinter der Webadresse steht; dies kann nur aus der Position des URL‐Tags geschlossen werden.

- Farbe Markierter Text ändert die Schriftfarbe nach der getroffenen Auswahl aus dem Auswahlfenster. Die Textfarbe wird in Codierung als Tag eingetragen und erscheint erst im Browser in der ausgewählten Farbe. Sofern Sie eine Änderung der Textfarbe wünschen, markieren sie den Text und öffnen Sie das Auswahlfenster. Danach die gewünschte Farbe anklicken und die notwendigen Steuerzeichen erscheinen vor und hinter dem markierten Text.
- Größe Markierter Text ändert die Schriftgröße nach der getroffenen Auswahl aus dem Auswahlfenster. Die Schriftgröße wird in Codierung als Tag eingetragen und wird erst im Browser angezeigt. Sofern Sie eine Änderung der Größe wünschen, markieren sie den Text und öffnen Sie das Auswahlfenster. Danach die gewünschte Größe anklicken und die notwendigen Steuerzeichen erscheinen vor und hinter dem markierten Text.

#### schließen

- Hilfsfenster Dieses Fenster zeigt Ihnen beim Überfahren einer Schaltfläche mit der Maus die ausgelösten Einstellungen (die Tags) an und gibt kleine Hinweise auf die Handhabung. Leider ist es durch Mausbewegung recht schlecht erreichbar; daher der Tipp: Klicken Sie erst mit der Maus auf das Hilfsfenster, damit der Cursor dort positioniert wird. Dann bewegen Sie die Maus auf die Schaltfläche, zu der eine Information gewünscht wird. Ist der Text im Hilfsfenster dann länger als das Fenster, können Sie mit den Pfeiltasten sich rechts / links im Text des Hilfsfensters bewegen und diesen vollständig lesen.
- Beitrag Dies ist das eigentliche Textfenster. Hier schreiben Sie Ihren Beitrag bzw. kopieren den Text aus einem Textprogramm (z. B. Word) hinein. Formatierungen aus Word werden in der Regel nicht übernommen, da sie in diesem Editor keine Wirkung haben. Lediglich Zeilenschaltungen zur Erstellung von Absätzen werden beibehalten. Gewünschte Formatierungen sind über die Schaltflächen im Bereich "Boardcode" vorzunehmen. Der zu formatierende Text muss vorweg im Fenster "Beitrag" markiert werden.

Eine Besonderheit bilden die Smileys links vom Fenster:

Durch einen Klick auf ein Smiley kann dieses an der Cursorposition in den Text eingefügt werden – auch mehrfach oder verschiedene hinter einander. So können besondere Textstellen kenntlich gemacht und auch die eigene (gefühlte) Meinung verdeutlicht werden.

Die Darstellung der Smileys erfolgt durch eine bestimmte Zeichenfolge im Editor‐ Fenster und wird erst bei der "Vorschau" bzw. im Browser als Smiley sichtbar. Dies bedeutet umgekehrt: Sollten Sie zufällig ein ungewünschtes Smiley im Text vorfinden, haben Sie eine im Normalfall ungewöhnliche Zeichenfolge im Text; meist durch einen Tippfehler. In solchen Fällen wählen Sie Ihren Beitrag nochmals über die Schaltfläche "Ändern" an und korrigieren die entsprechende Textstelle.

Wählen Sie ein Bild… Der einfachste Weg zur Einbindung eines (tatsächlich nur e i n Bild!) ist die Nutzung dieses Auswahlfensters für Bilder unterhalb des Textfensters. Sie wählen das Bild mit Hilfe der Schaltfläche "Durchsuchen" aus. Über diese Schaltfläche gelangen Sie in den Windows‐Explorer und können dort in Ihrem Dateisystem die benötigte Bilddatei auswählen und in den Editor bringen. Gleichzeitig werden alle erforderlichen Steuerzeichen sofort mit erzeugt.

> Die maximale Bildgröße beträgt 499 auf 499 Pixel (Bildpunkte) und 100 KB Speichergröße. Verarbeitet werden in der Regel alle gängigen Bildformate. Sollten dennoch Probleme auftreten, wenden Sie sich bitte an webmaster@trainertreffen.de und nennen ihm bitte in Ihrer E‐Mail das von Ihnen genutzte Bildformat (z. B. gif, tif, jpg, bmp, wmf usw.).

Wenn ein Bild eingebunden wurde, steht Ihnen diese Funktion nicht mehr zur Verfügung, auch wenn Sie nachträglich das Bild durch einen Änderungsaufruf aus Ihrem Text löschen.

Wählen Sie eine Datei… Der einfachste Weg zur Einbindung einer (tatsächlich nur e i ne Datei!) ist die Nutzung dieses Auswahlfensters für Bilder unterhalb des Textfensters. Sie wählen das

Bild mit Hilfe der Schaltfläche "Durchsuchen" aus. Über diese Schaltfläche gelangen Sie in den Windows‐Explorer und können dort in Ihrem Dateisystem die benötigte Bilddatei auswählen und in den Editor bringen. Gleichzeitig werden alle erforderlichen Steuerzeichen sofort mit erzeugt.

Die maximale Dateigröße beträgt 500 KB. Verarbeitet werden in der Regel alle gängigen Dateiformate, wie Text (.txt), Word (.doc, .dok, .docx), Excel (.xls, .xlsx), PowerPoint (.ppt, .pptx, .pps), Zip‐Dateien (.zip, .rar) sowie Linux (.gz). Sollten dennoch Probleme auftreten, wenden Sie sich bitte an webmaster@trainertreffen.de und nennen ihm bitte in Ihrer E‐Mail das von Ihnen genutzte Dateiformat. Wenn eine Datei eingebunden wurde, steht Ihnen diese Funktion nicht mehr zur Verfügung, auch wenn Sie nachträglich die Datei durch einen Änderungsaufruf aus Ihrem Text löschen.

Die Datei wird nicht im eigentlichen Sinne abgebildet, sondern erscheint wie nachfolgend dargestellt als Link in Ihrem Text, aber deutlich hervorgehoben:

File Attachment: File name: Jahreswechsel.xls File size:22016 bytes

Der Dateiname hinter "File name:" wird als Link ausgebildet und führt so zur eigentlichen Datei, die dann über ein nachfolgendes Dialogfenster geöffnet oder gespeichert werden kann. Das Dialogfenster wird je nach der von Ihnen verwendeten Office‐Version anders aussehen, aber die gleichen Auswahlmöglichkeiten bieten.

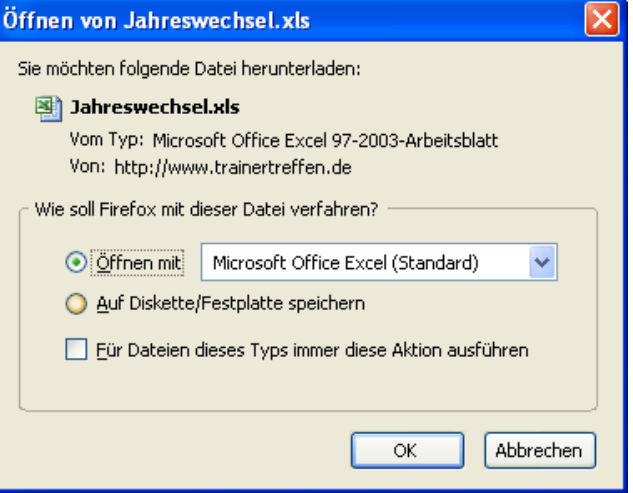

- Abonnieren Wenn Sie an dieser Stelle einen Haken setzen, werden Sie automatisch über jede Antwort zu Ihrem Beitrag per E‐Mail informiert. Damit erfahren Sie ohne immer wieder nachzuschauen, wann es Neues dazu gibt.
- Weiter Mit dieser Schaltfläche beenden Sie die Eingabe und geben Ihren Beitrag zur Veröffentlichung frei. Kurze Zeit später ist Ihr Beitrag dann im gewählten Forum auf der Webseite zu lesen.
- Vorschau Hier können Sie vor der endgültigen Freigabe das Aussehen, die Anordnung usw. von Ihrem Text prüfen und gegebenenfalls wieder zurück zum Editor zur Vornahme von Änderungen und/oder Ergänzungen.

Abbrechen Der gesamte Vorgang wird abgebrochen; alle Eingaben werden gelöscht; eine Veröffentlichung findet nicht statt. Wer diese Schaltfläche nutzt, muss von vorne beginnen!

> Tipp: Stellen Sie in einem vielleicht umfangreichen Beitrag fest, dass Ihnen nur ein Detail zur Fertigstellung fehlt, kopieren Sie sich den Text in Word oder auch jeden anderen Text‐Editor und speichern sie ihn dort in eine Datei. Sobald Sie alles für die Fertigstellung zusammen haben, kopieren Sie Ihren Text zurück in den Editor der TTD‐ Webseite und haben viel Arbeit und Mühe gespart.

## **Einen Beitrag nachträglich ändern**

Nach der Anmeldung und der Einwahl in das entsprechende Forum steht der geschriebene Beitrag zur Verfügung. Dabei wird die folgende Auswahlleiste am unteren rechten Editor‐Rand angezeigt:

## ○ SCHNELLANTWORT | ○ ANTWORT | ● ZITIEREN | / ANDERN |

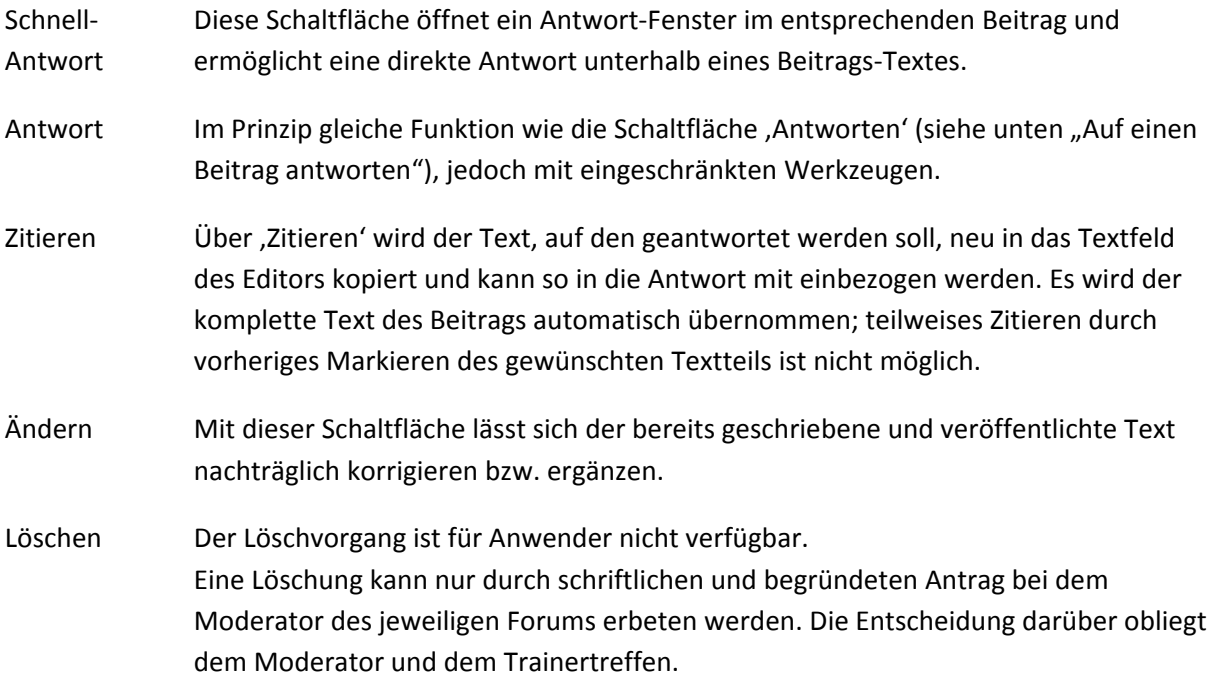

## **Auf einen Beitrag antworten**

Jeder Nutzer hat die Möglichkeit auf einen Foren‐Beitrag oder eine Antwort dazu zu antworten. Zunächst wird der Beitrag ausgewählt, auf den eine Antwort erfolgen soll. Meist ist dies bereits dadurch geschehen, dass dieser Text gerade gelesen wird. Damit stehen die nachfolgenden Schaltflächen am Ende des Textes zur Verfügung:

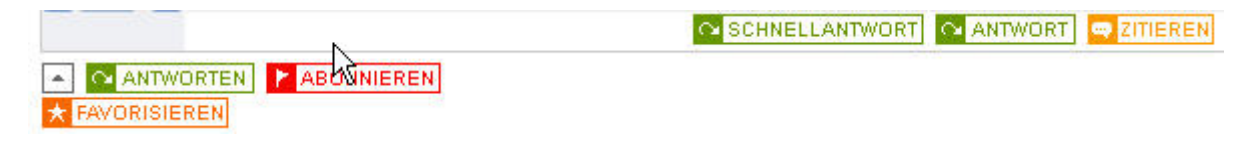

Schnell‐ Antwort Diese Schaltfläche öffnet ein Antwort‐Fenster im entsprechenden Beitrag und ermöglicht eine direkte Antwort unterhalb des Beitrags‐Textes.

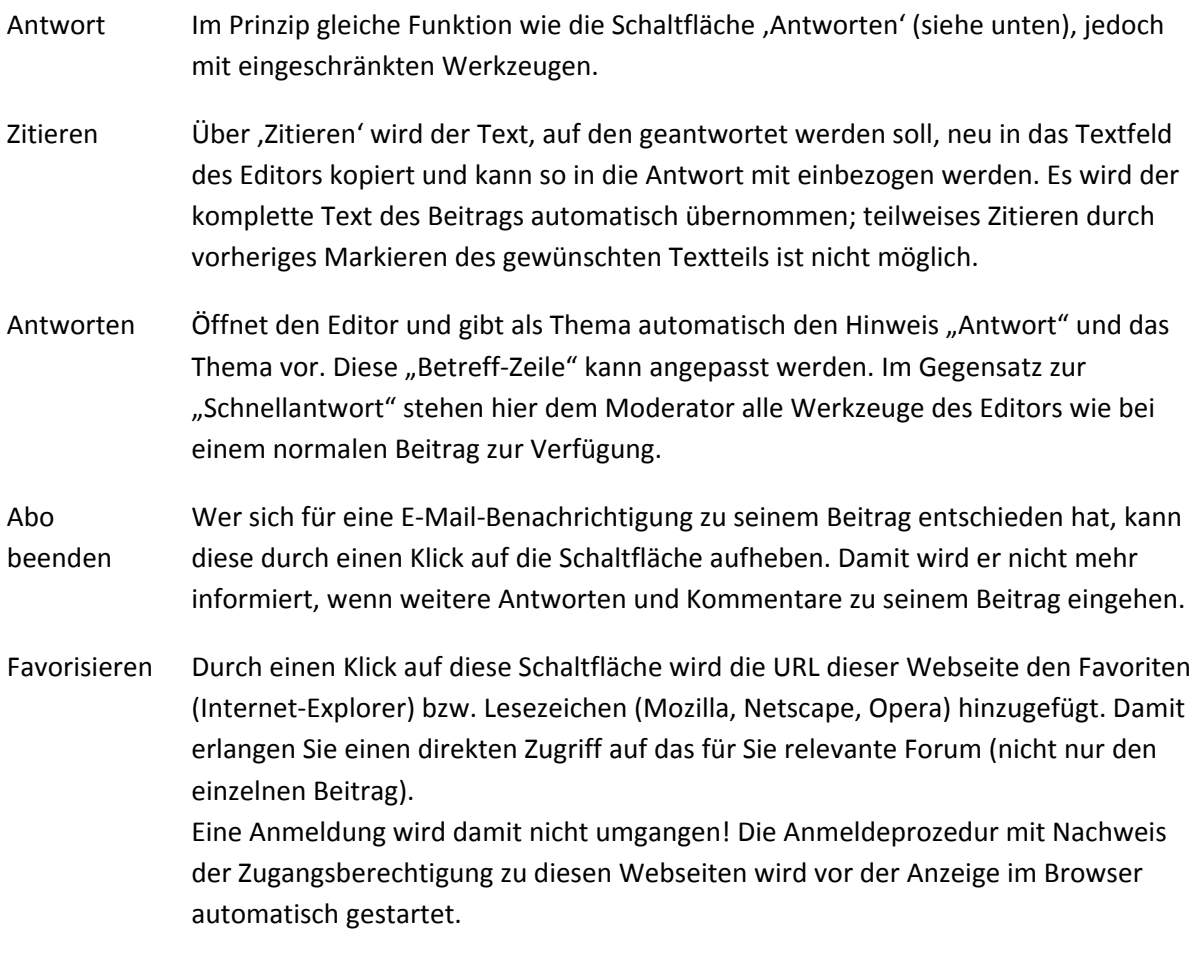

# **Für Moderatoren**

Moderatoren eines Forums haben zusätzliche Möglichkeiten, Beiträge zu steuern und das Forum insgesamt zu beeinflussen. Dafür stehen ihnen im Bereich "Beitrag" zusätzliche Schaltflächen zur Verfügung.

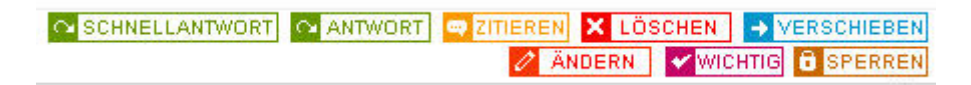

Diese sind nachfolgend erklärt:

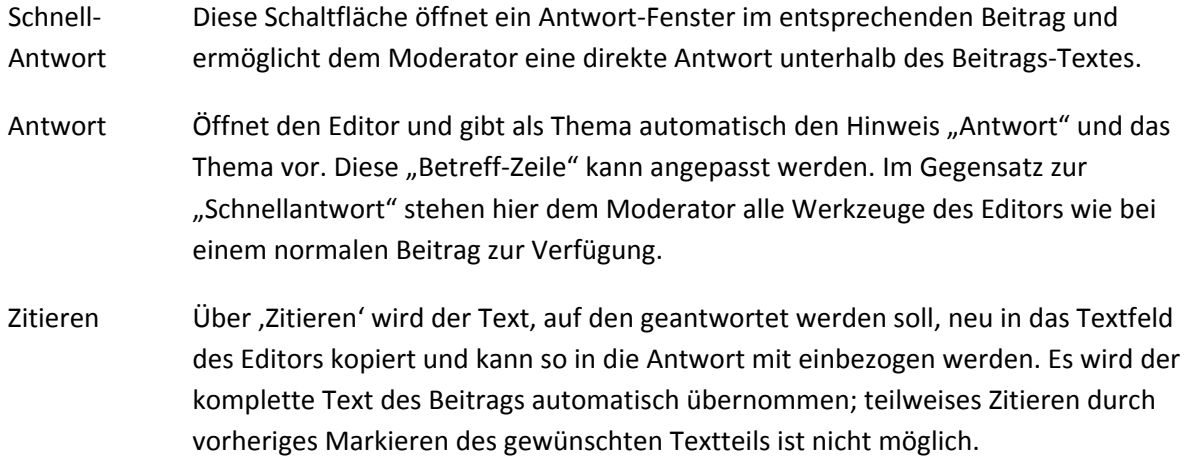

# Löschen Ein Klick auf diese Schaltfläche löscht den zugehörigen Beitrag. Es ist Vorsicht bei der Benutzung angesagt, damit nicht irrtümlich ein falscher Beitrag gelöscht wird. Zusätzlich erhalten Sie den nachstehenden Hinweis, der mit einem Klick auf die Schaltfläche "Weiter" bestätigt werden muss oder mit "Abbrechen" zurück gesetzt werden kann. Lesen Sie bitte in jedem Fall aufmerksam den Informationstext dazu:

Soll dieser Beitrag wirklich gelöscht werden?: test.

#### Bedenken Sie:

-wenn Sie diesen Beitrag löschen, werden automatisch auch alle Antworten mitgelöscht (Löschen Sie den ersten Beitrag in einem Thema, werden auch die Antworten in diesem Thema gelöscht) "Beachten Sie, löschen Sie den Beitrag und den Namen des Verfassers nur, wenn der Inhalt verschoben werden soll.. - Alle Antworten eines gelöschten normalen Beitrags werden in der Themen-Hierarchie einen Rang nach oben verschoben.

V Wenn hier ein Häkchen gesetzt ist, werden alle Anhänge gelöscht (empfohlen).

Weiter | Abbrechen

"Verschieben" bedeutet hier, dass sich die Hierarchie der Beiträge ändert, ist aber gänzlich unterschiedlich zur nachfolgend erklärten Funktion der Schaltfläche <<Verschieben>>.

Das Löschen eigener Beiträge ist prinzipiell das Recht eines jeden Nutzers, wobei dazu abgegebene Antworten stehen bleiben können (Standardvorgabe: mit dem Beitrag löschen), jedoch in der Hierarchie nach "oben" rücken. Dies bedeutet, dass Antworten zu einem Thema eventuell durch das Löschen des ursprünglichen Beitrags jeden Bezug verlieren. Daher sollten Anträge eines Beitragsschreibers auf Löschung gewissenhaft geprüft werden.

Fremde Beiträge, die den Forenregeln widersprechen, können auf diesem Wege entfernt werden.

- Verschieben Sofern ein Beitrag als eigenständiger Beitrag eingetragen wurde, jedoch eindeutig erkennbar ist, dass er als Beitrag zu einem bereits bestehenden Thema geschrieben wurde, kann über diese Schaltfläche der entsprechende Beitrag verschoben werden. Umgekehrt ist auch denkbar, dass ein Beitrag zu einem Thema als Antwort geschrieben wurde, aber durch Art und Umfang sich ein eigenes Thema rechtfertigt. Durch Verschieben können also Beiträge in unterschiedliche Bereiche des Forums verschoben werden.
- Ändern Diese Schaltfläche erlaubt nachträgliche Änderungen am Beitrag und öffnet den Editor mit allen Werkzeugen.

Eine Änderung bzw. auch nur der Aufruf durch die Schaltfläche "Ändern" wird unterhalb des Beitrags‐Textes mit Datum und Uhrzeit angezeigt.

Wichtig Hiermit wird ein Thema (Beitrag) als Ankündigung ganz nach vorne mit eigener Überschrift vor das eigentliche Forum gesetzt. Die Überschrift lautet dann:

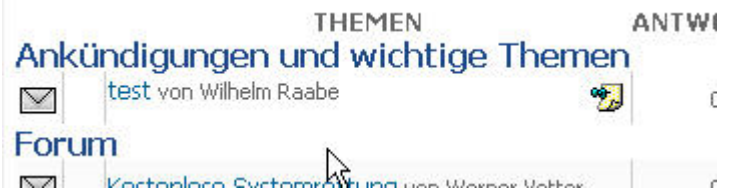

Sperren Ein Klick auf diese Schaltfläche "schließt" das Thema. Damit werden Antworten und Kommentare zu diesem Thema unterbunden, da mit der Sperrung die notwendigen Schaltflächen für den Nutzer nicht mehr eingeblendet werden. Statt dessen steht rechts unten im Beitrag für alle Nutzer sichtbar der Hinweis:

Das Thema wurde geschlossen

Moderatoren haben bei als "Wichtig" deklarierten oder gesperrten Themen zusätzlich diese Schaltflächen zur Verfügung (nach Ausführen der jeweiligen Aktion):

EXPENSIONED BY ANDERN WINDRMAL **O ENTSPERREN** 

Normal Damit wird das Thema von "Ankündigungen und wichtige Themen" wieder auf den normalen Status eines Beitrag im Forum zurück gesetzt.

Entsperren Damit können Sie das Thema wieder für die Diskussion freigeben.